## Photoshop for Nature Photographers by Reinier Munguía

## Safe Cloning

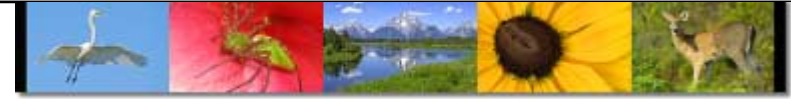

There will be times in which you would like to remove a distracting element from a picture. Regardless of how careful you're during composition and selecting your subject, there are occasions in which unwanted distractions may affect your image. The following tutorial teaches you how to clone out unwanted areas, without affecting your original.

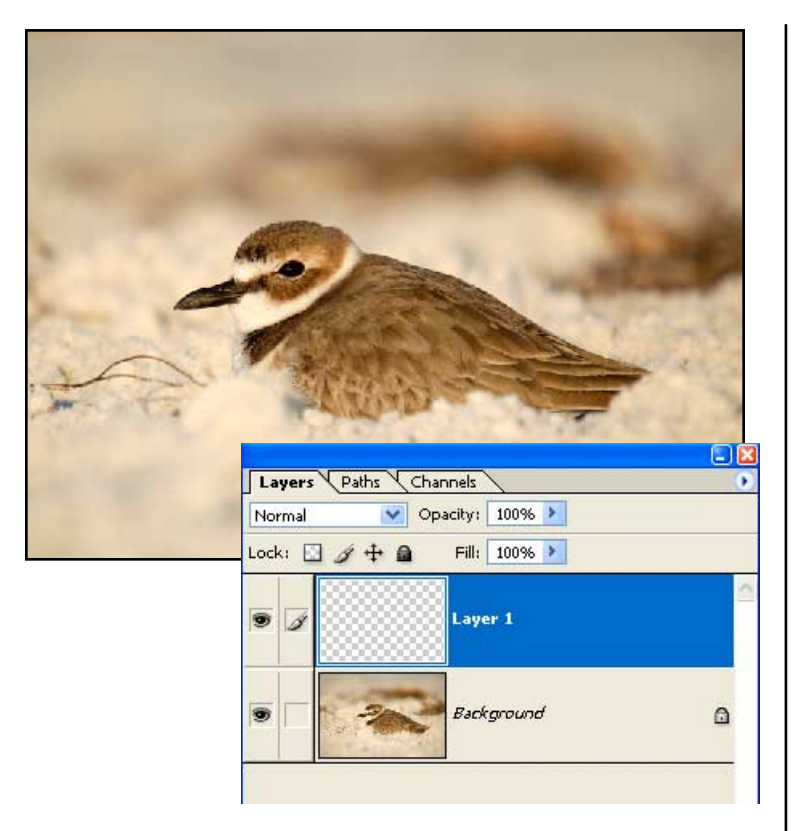

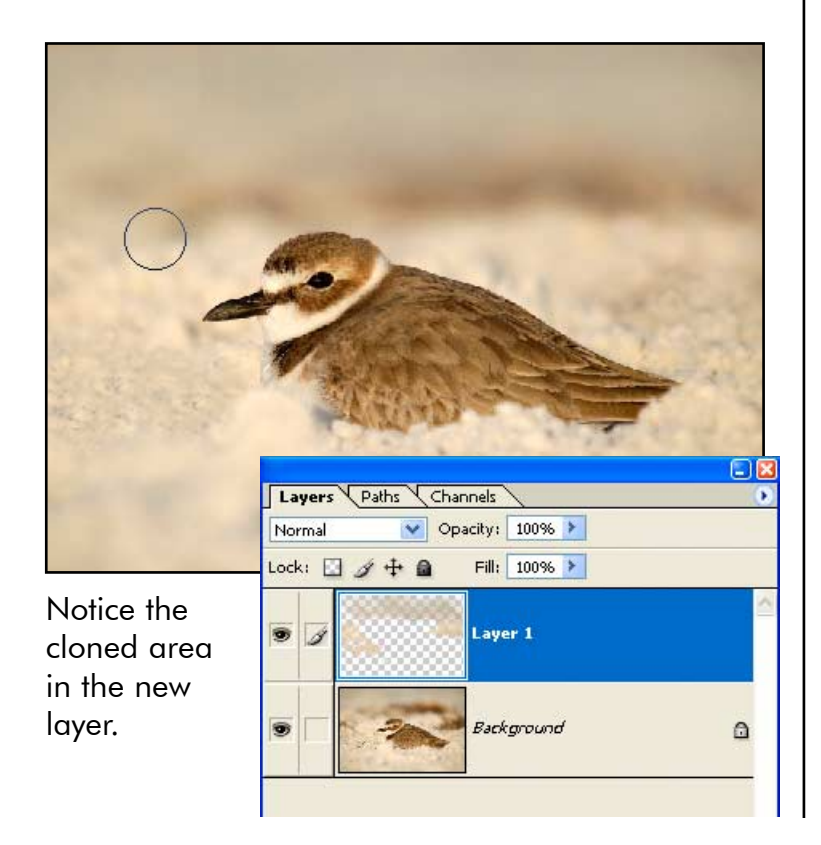

## Step 1:

Open a photo that needs some cloning. For this example, I have selected an image of a plover resting on the sand. This image have few distractions that I want to get rid off. The darker sea weeds in the background and the sharp piece right in front of the bird are too distracting for me. Proceed to create a new layer by clicking the new layer icon on the lower right-hand corner of the Layer Palette. Make this new layer active by clicking on the layer.

## Step 2:

Now that we have a transparent layer, we can start the cloning. Select the Clone Stamp Tool from the tool palette. On the options bar, check "Use All Layers". This way all your cloning is going to be placed in the new layer rather than affecting the original image on the bottom layer. Using the cloning tool, clone all those unwanted areas. To select a (Source) area, press Alt key and click with the mouse on the area that you want to clone. Then, release the Alt key, move the cursor over the area to be cloned (Target), changing the opacity and size of the Cloning Tool, you can achieve more realistic effects.

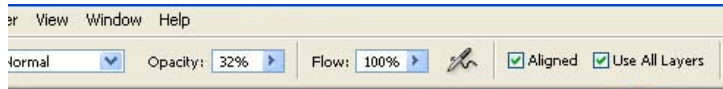

Make sure that Use All Layers are checked in the Option Bar.

Pretty easy technique that will save you a lot of time and aggravation. If you didn't like your cloning job, you can delete the cloned area from the top layer using the eraser tool or even add a Layer mask.